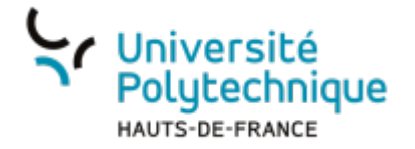

# **Remplir sa fiche**

Les modifications ne seront prises en compte sur le site qu'une journée après, la mise à jour s'effectuant le soir.

### **Ouvrir l'outil**

- Rendez-vous sur l'ENT
- Cliquez sur l'onglet **Tous les services**
- Dans la barre de recherche, en haut à droite, cherchez **sir**

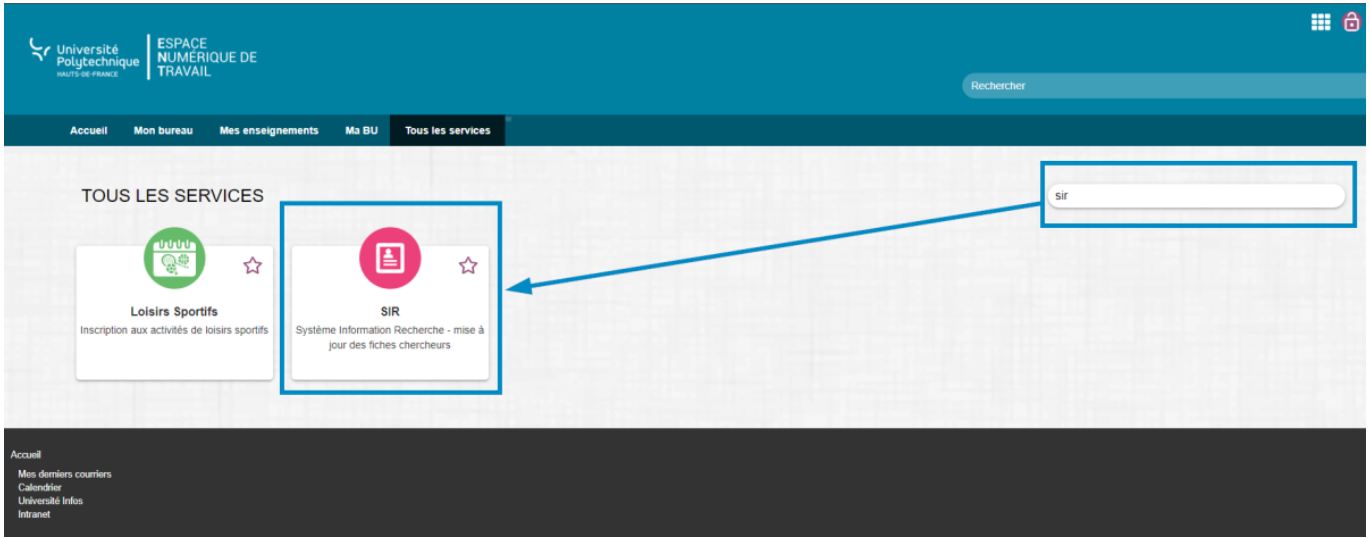

Cliquez sur l'outil **SIR**

#### **Entrer ses données personnelles**

Cliquez sur la fiche laboratoire que vous souhaitez remplir

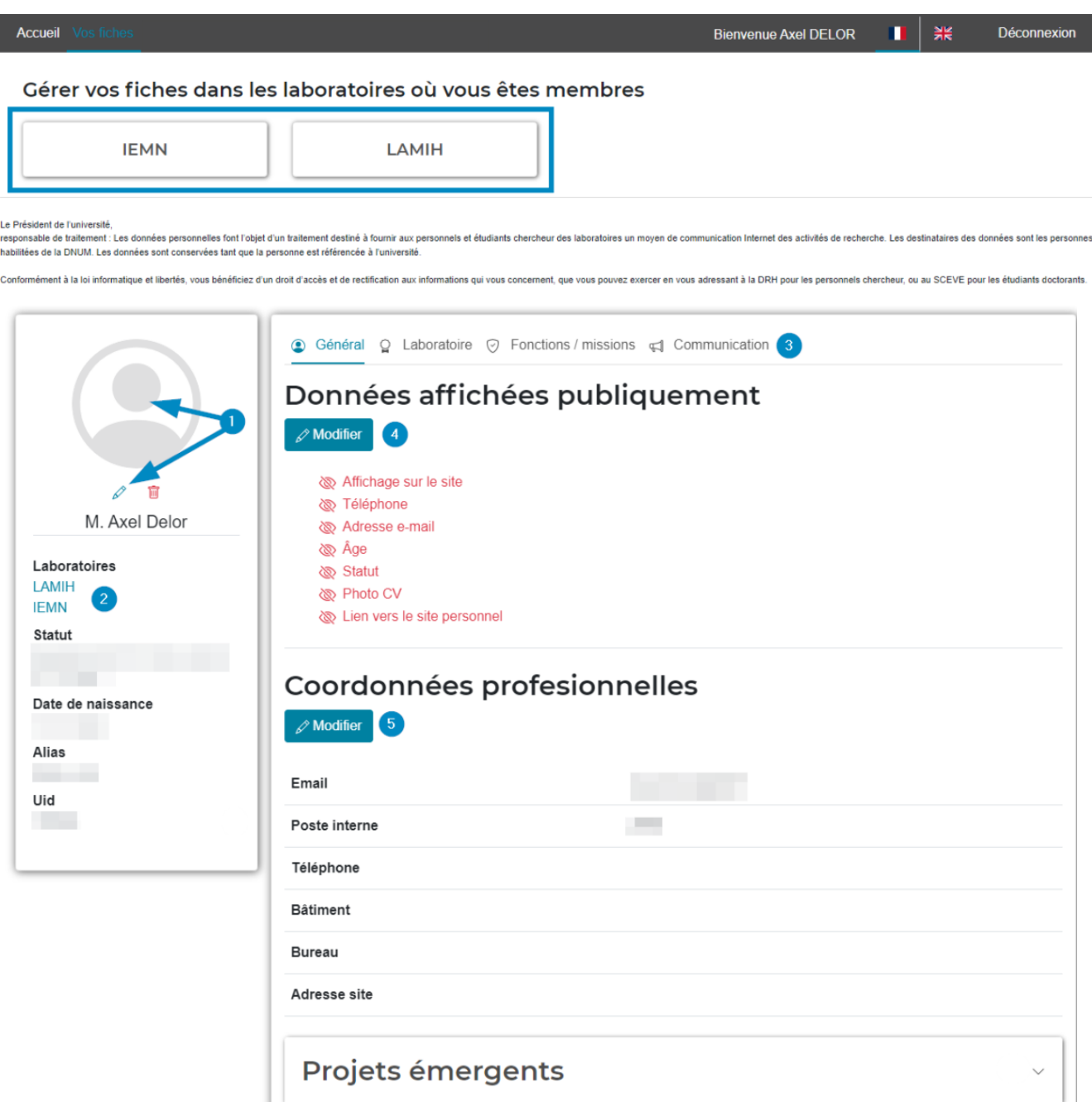

- 1. Cliquez sur l'icône de photo ou sur le crayon bleu pour ajouter une photo de profil La photo ne doit pas dépasser **5 Mb** pour être prise en compte.
- 2. Si vous dépendez de plusieurs laboratoires, vous pouvez basculer sur votre autre fiche en cliquant dessus
- 3. Cliquez sur les différents onglets pour changer de rubrique
- 4. Cliquez sur le bouton **Modifier** pour modifier les paramètres de visibilité des informations listées en dessous
	- 1. Le paramètre **Affichage sur le site** prend le pas sur les autres paramètres. Si vous ne l'activez pas, rien ne sera visible.
- 5. Cliquez sur le bouton **Modifier** pour entrer vos coordonnées professionnelles

 $\mathbf{r}$ 

## **Entrer un projet de recherche**

Cliquez sur la flèche pour faire apparaitre le menu qui vous permettra d'entrer vos projets de recherches

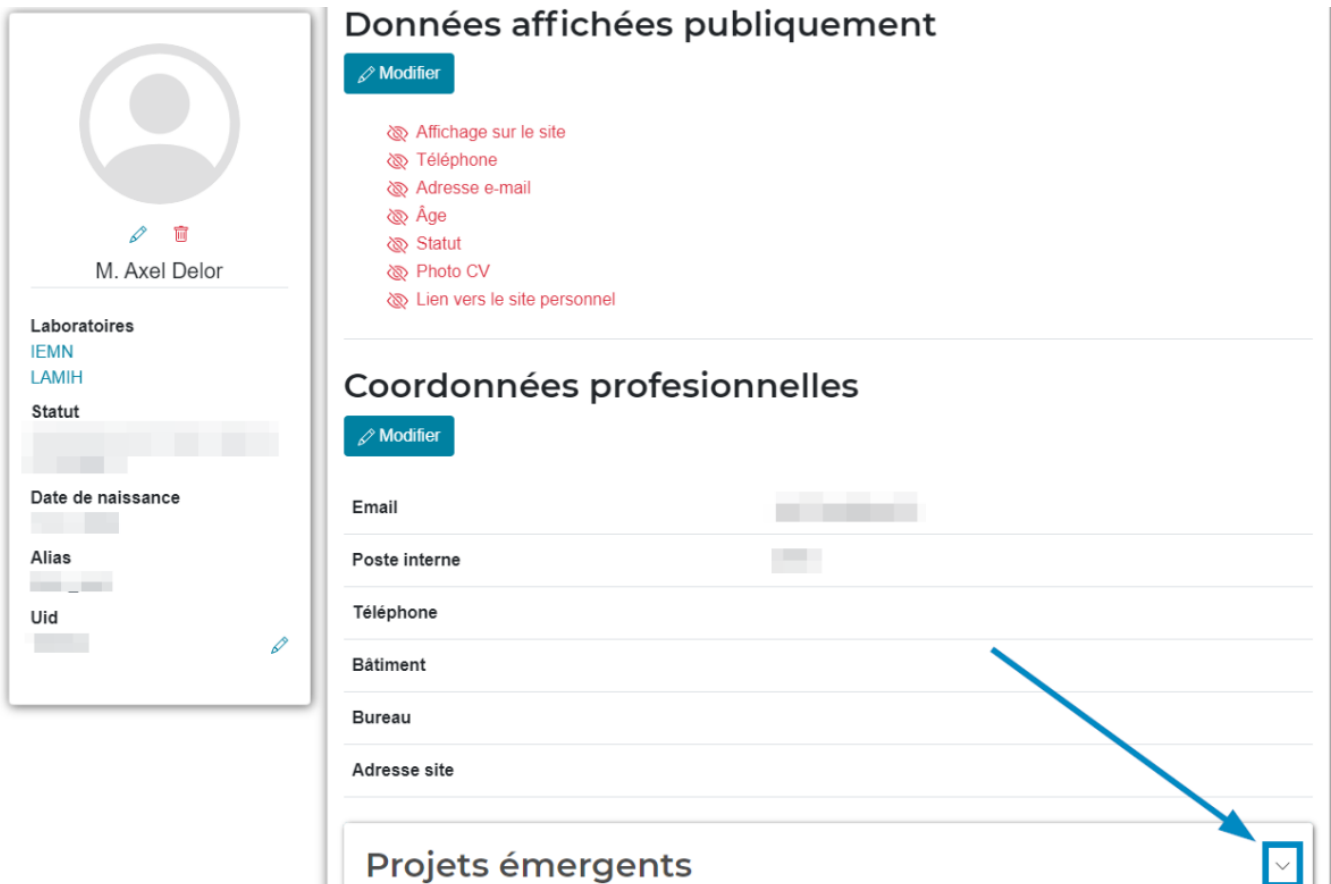

Cliquez sur le bouton **Ajouter**

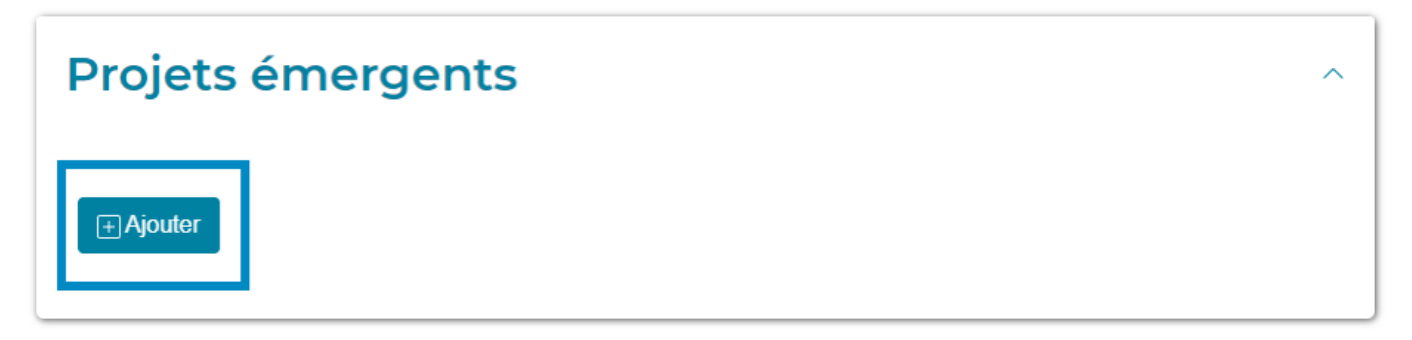

Entrez la **Période de contribution**

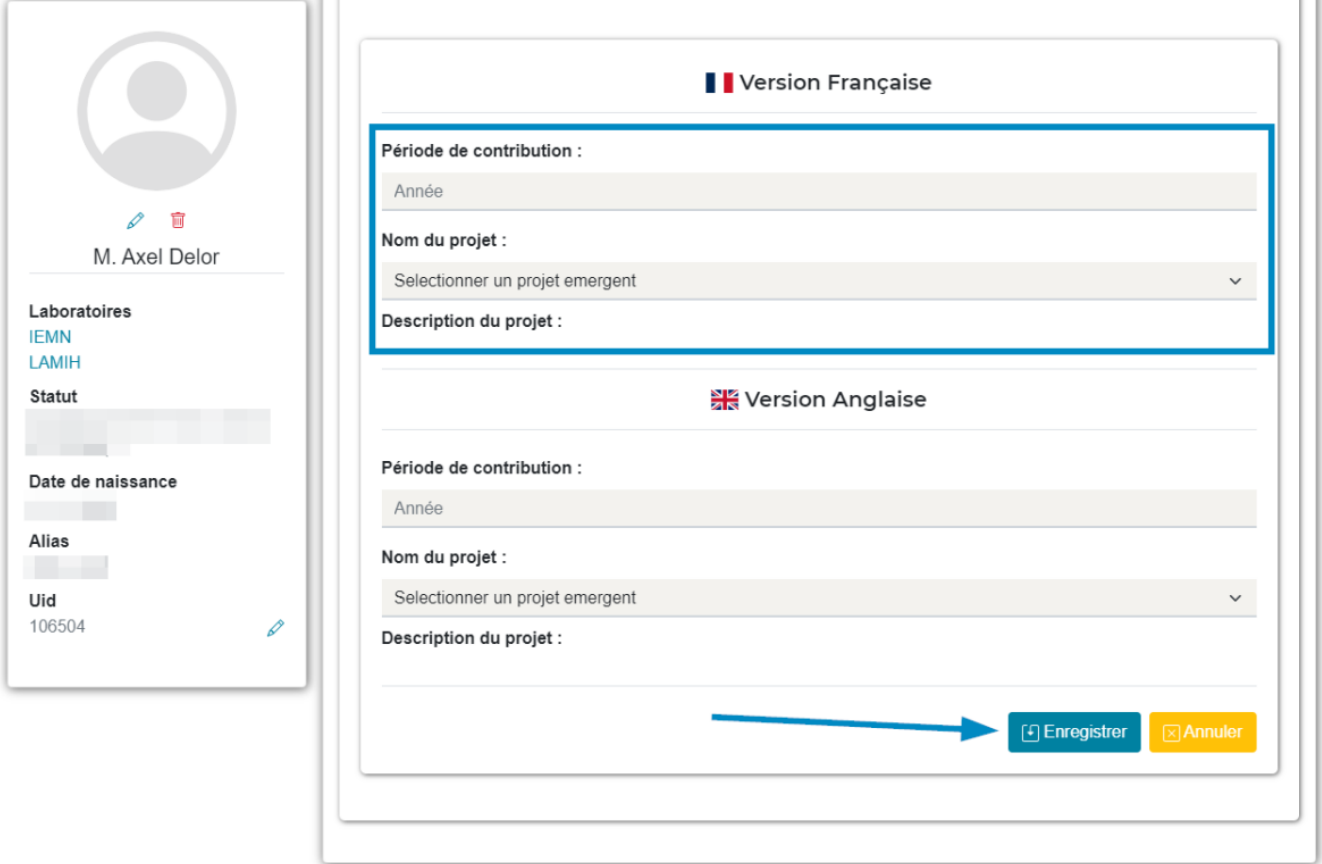

- Sélectionnez le **Nom du projet** dans le menu déroulant
- Entrez une **Description du projet**
	- Vous pouvez également remplir la partie **Version Anglaise** pour que les informations se retrouvent sur la version anglaise du site de l'UPHF.
- Cliquez sur le bouton **Enregistrer**

#### **Entrer un groupe de recherche**

Cliquez sur l'onglet **Laboratoire** dans le bandeau en haut

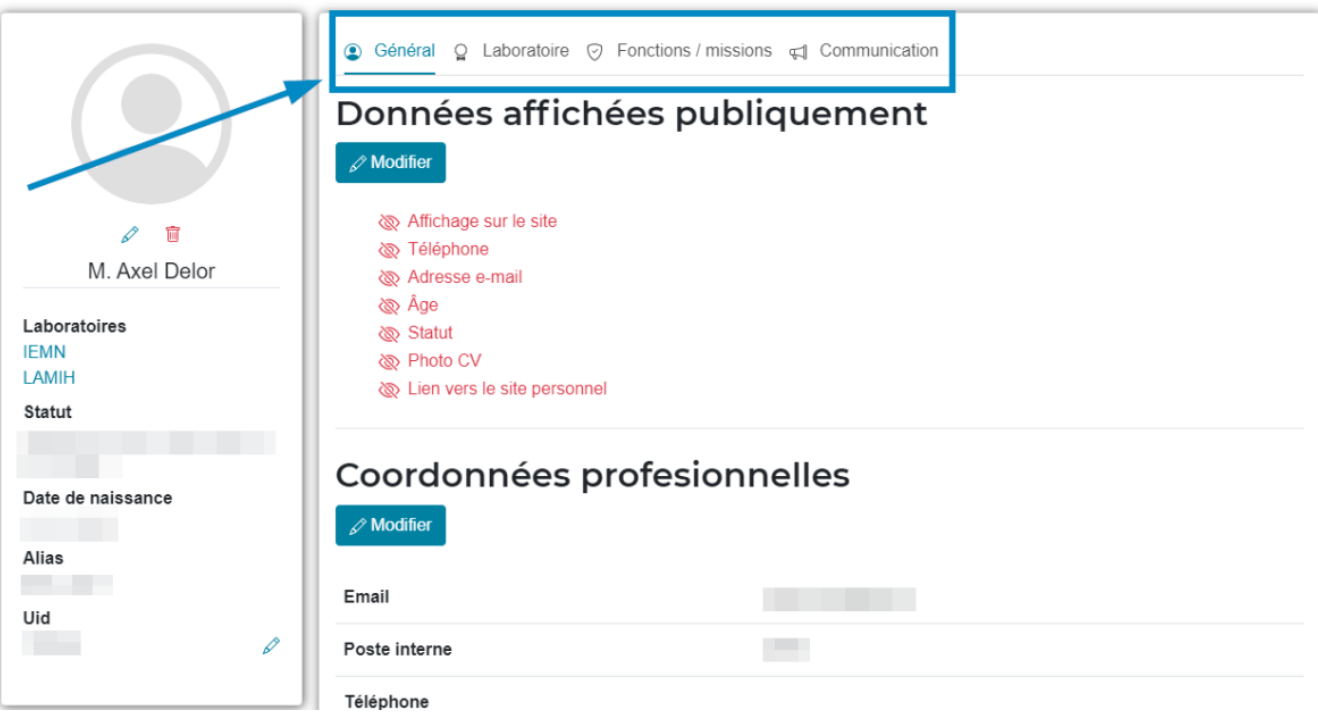

Cliquez sur le bouton **Ajouter**

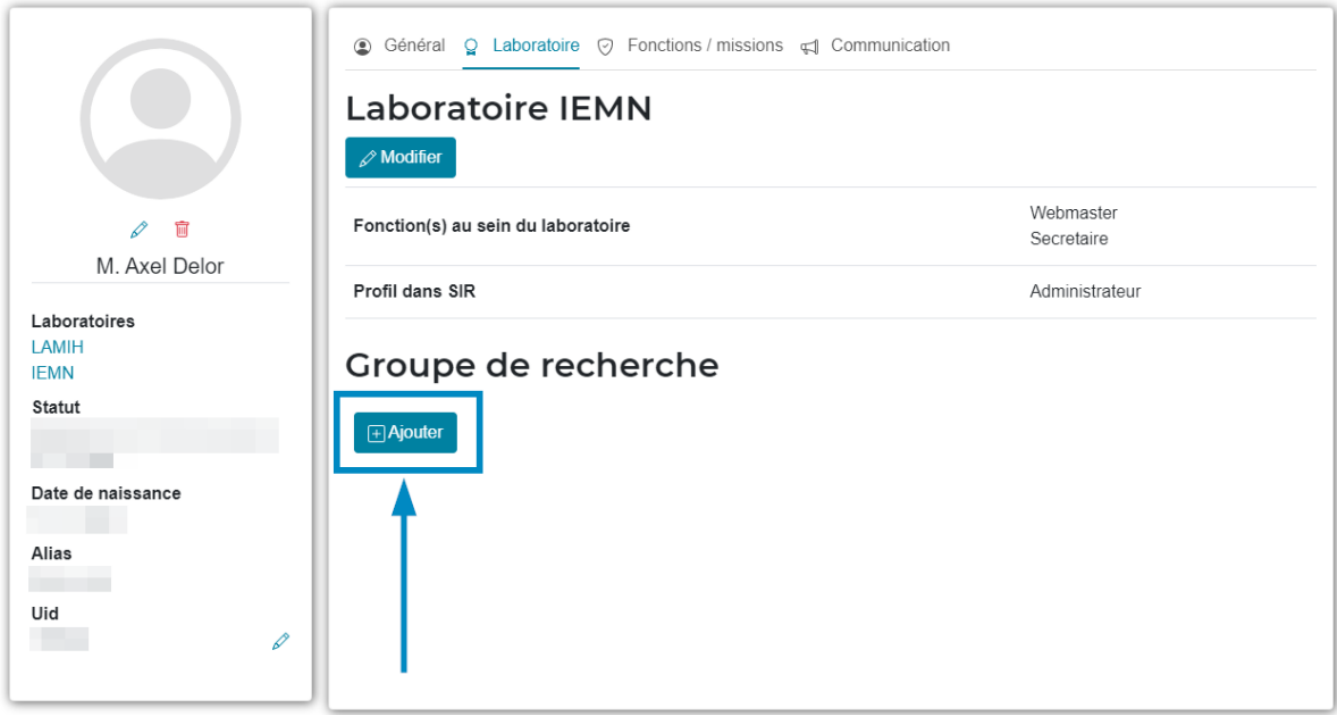

Sélectionnez le **Nom du groupe de recherche** dans le menu déroulant

Last update: 2024/06/17 16:30 outils:recherche:sir:remplir\_sa\_fiche https://www.uphf.fr/wiki/doku.php/outils/recherche/sir/remplir\_sa\_fiche

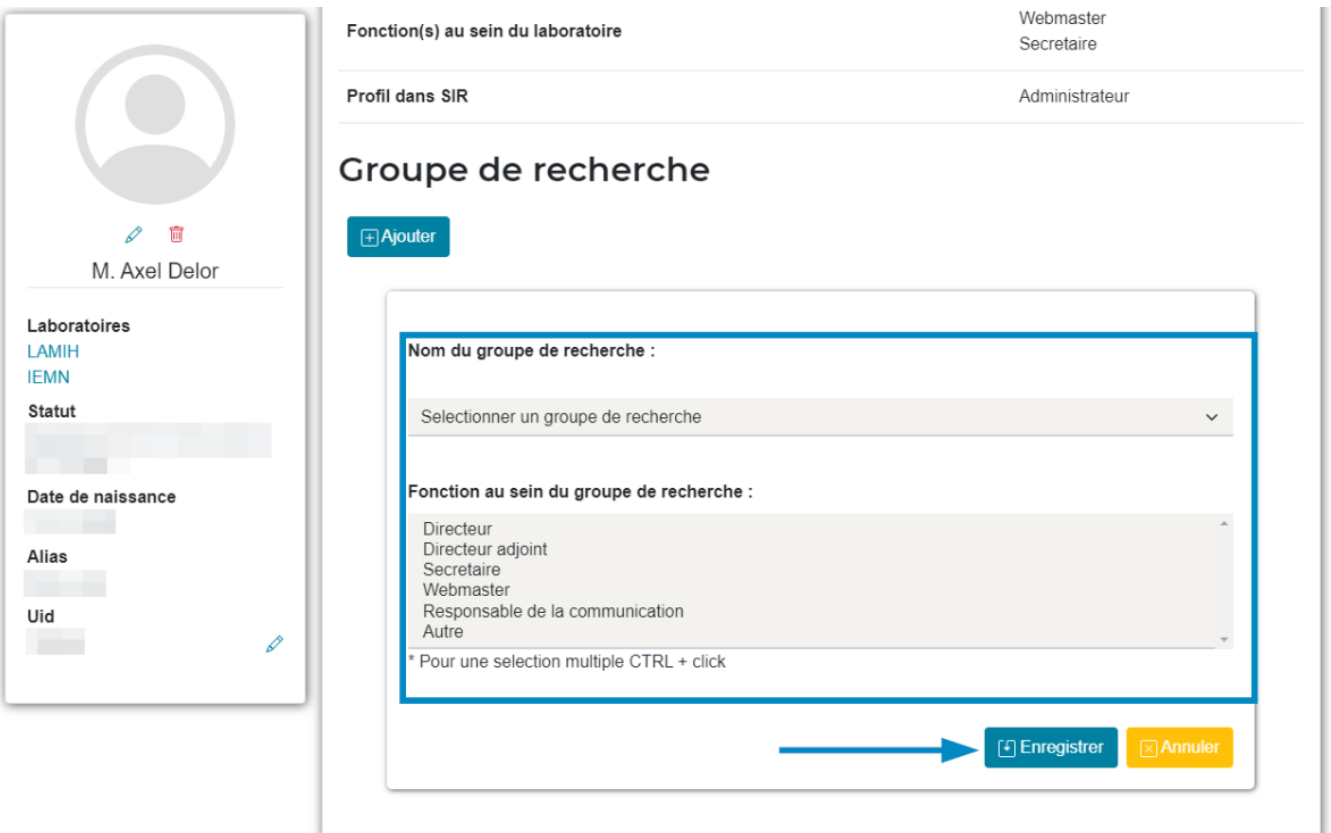

- Sélectionnez votre **Fonction au sein du groupe de recherche**
- Cliquez sur le bouton **Enregistrer**

Il vous reste maintenant à entrer les autres informations (fonctions, diplômes, liens divers…) pour étoffer votre fiche.

Pour cela rien de plus simple, naviguez simplement dans les deux dernières rubriques en cliquant sur les onglets et remplissez les menus déroulants en cliquant dessus.

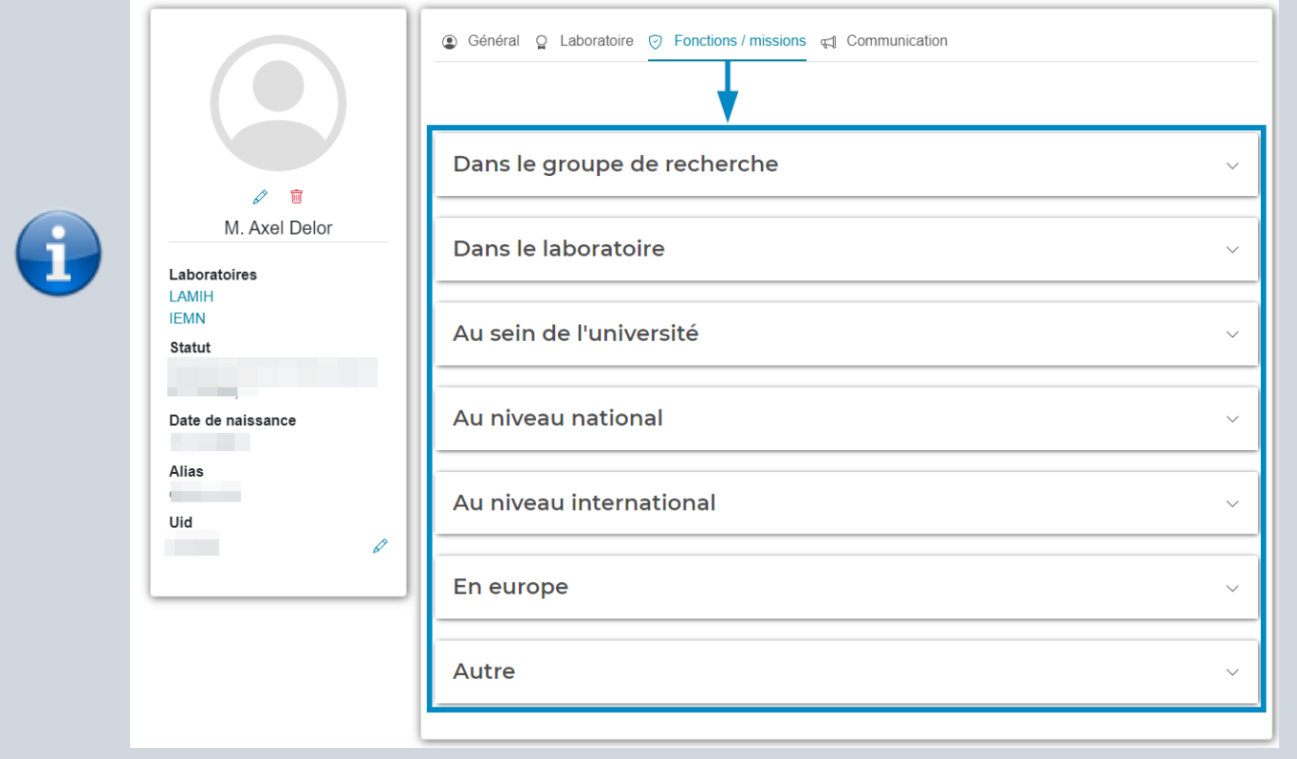

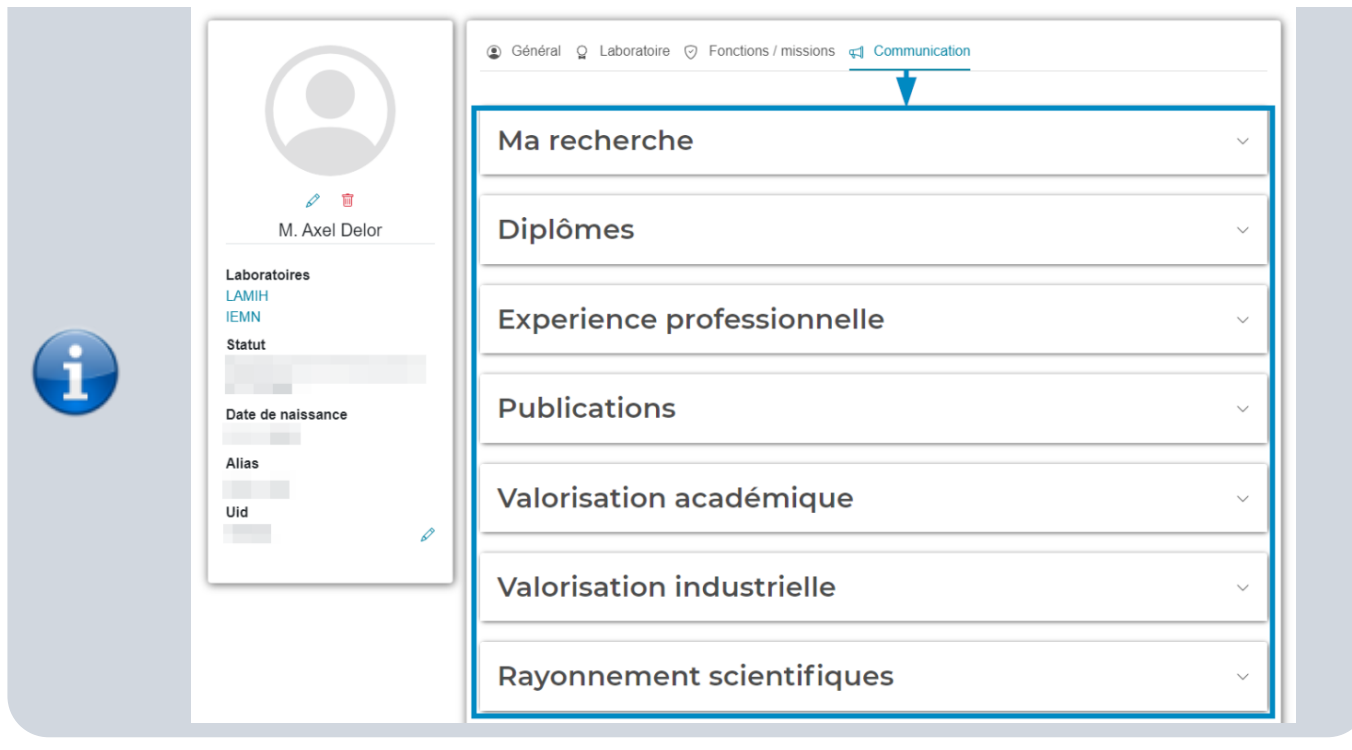

From: <https://www.uphf.fr/wiki/> - **Espace de Documentation**

Permanent link: **[https://www.uphf.fr/wiki/doku.php/outils/recherche/sir/remplir\\_sa\\_fiche](https://www.uphf.fr/wiki/doku.php/outils/recherche/sir/remplir_sa_fiche)**

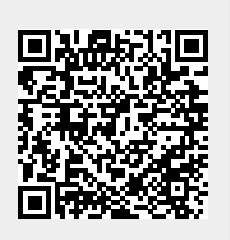

Last update: **2024/06/17 16:30**